# nord piano 3 VIRTUAL HAMMER ACTION TECHNOLOGY

# User Manual

English

Nord Piano 3

OS Version: 1.x Edition: D

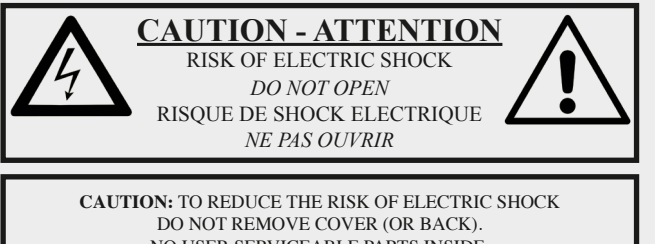

NO USER SERVICEABLE PARTS INSIDE. REFER SERVICING TO QUALIFIED PERSONNEL.

*ATTENTION:POUR EVITER LES RISQUES DE CHOC ELECTRIQUE, NE PAS ENLEVER LE COUVERCLE. AUCUN ENTRETIEN DE PIECES INTERIEURES PAR L´USAGER. CONFIER L´ENTRETIEN AU PERSONNEL QUALIFE. AVIS: POUR EVITER LES RISQUES D´INCIDENTE OU D´ELECTROCUTION, N´EXPOSEZ PAS CET ARTICLE A LA PLUIE OU L´HUMIDITET.*

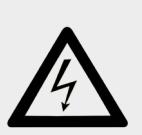

The lightning flash with the arrowhead symbol within an equilateral triangle is intended to alert the user to the presence of uninsulated voltage within the products enclosure that may be of sufficient magnitude to constitute a risk of electric shock to persons.

*Le symbole éclair avec le point de flèche à l´intérieur d´un triangle équilatéral est utilisé pour alerter l´utilisateur de la presence à l´intérieur du coffret de "voltage dangereux" non isolé d´ampleur suffisante pour constituer un risque d`éléctrocution.*

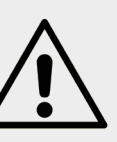

The exclamation mark within an equilateral triangle is intended to alert the user to the presence of important operating and maintenance (servicing) instructions in the literature accompanying the product.

*Le point d´exclamation à l´intérieur d´un triangle équilatéral est employé pour alerter l'utilisateur de la présence d'instructions du propriet de la présence d'instructions du importantes pour le fonctionnement et l´entretien (service) dans le livret d´instructions accompagnant l´appareil.*

Instructions pertaining to a risk of fire, electric shock or injury to persons.

### **IMPORTANT SAFETY INSTRUCTIONS** SAVE THESE INSTRUCTIONS

**Warning** - When using electric products, basic precautions should always be followed, including the following:

1) Read these instructions.

2) Keep these instructions.

3) Heed all warnings.

4) Follow all instructions.

5) Do not use this apparatus near water.

6) Clean only with dry cloth.

7) Do not block any ventilation openings. Install in accordance with the manufacturer's instructions.

8) Do not install near any heat sources such as radiators, heat registers, stoves, or other apparatus (including amplifiers) that produce heat.

9) Do not defeat the safety purpose of the polarized or grounding-type plug. A polarized plug has two blades with one wider than the other. A grounding type plug has two blades and a third grounding prong. The wide blade or the third prong are provided for your safety. If the provided plug does not fit into your outlet, consult an electrician for replacement of the obsolete outlet.

No naked flame sources, such as lighted candles, should be placed on the apparatus;

Do not use the apparatus in tropical climates.

**WARNING**: To reduce the risk of fire or electric shock, do not expose this apparatus to rain or moisture.

The apparatus shall not be exposed to dripping or splashing and that no objects filled with liquids, such as vases, shall be placed on the apparatus.

The maims plug is used as the disconnect device and shall remain readily operable.

10) Protect the power cord from being walked on or pinched particularly at plugs, convenience receptacles, and the point where they exit from the apparatus.

11) Only use attachments/accessories specified by the manufacturer.

12) Use only with the cart, stand, tripod, bracket, or table specified by the manufacturer, or sold with the apparatus. When a cart is used, use caution when moving the cart/apparatus combination to avoid injury from tip-over.

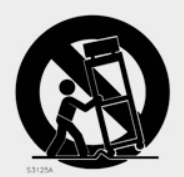

13) Unplug this apparatus during lightning storms or when unused for long periods of time.

14) Refer all servicing to qualified service personnel. Servicing is required when the apparatus has been damaged in any way, such as power-supply cord or plug is damaged, liquid has been spilled or objects have fallen into the apparatus, the apparatus has been exposed to rain or moisture, does not operate normally, or has been dropped.

### Additional Safety Information

Il convient de ne pas placer sur l´appareil de sources de flammes nues, telles que des bougies allumées;

L´appareil n'est pas destiné á étre utilisé sous un climat tropical.

L´appareil ne doit pas étre exposé á des égouttements d´eau ou des éclaboussures et de plus qu´aucun objet rempli de liquide tel que des vases ne doit étre placé sur l´appareil.

Lorsque la prise du résau d'alimentation est utilisée comme dispositif de déconnexion, ce dispositif doit demeuré aisément accessible.

**Trademarks:** The Nord logo is a trademark of Clavia DMI AB. All other trademarks mentioned in this publication are the properties of their respective holders.

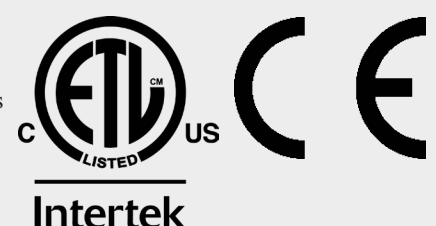

Specifications and appearances are subject to change without notice.

**Copyright © Clavia DMI AB**

# 1. INTRODUCTION

# **THANK YOU!**

Thank you for purchasing the Nord Piano 3. This instrument has been designed to present the most uncompromising piano playing experience possible in a stage keyboard, without sacrificing ease of use or portability. A triple sensor key bed coupled with our Virtual Hammer Action Technology provides an unprecedented level of realism and control and enables a wide range of pianistic playing techniques. Powered by the free and ever growing Nord Piano Library - an extensive collection of meticulously sampled piano and keyboard instruments - we hope the Nord Piano 3 will keep your playing inspired for many years to come.

# TABLE OF CONTENTS

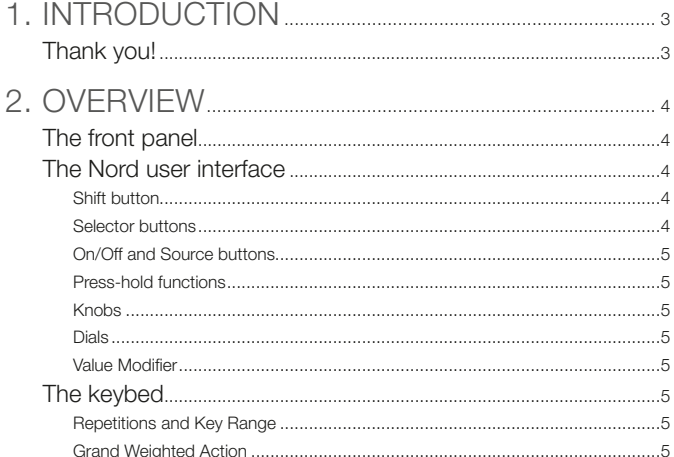

### 

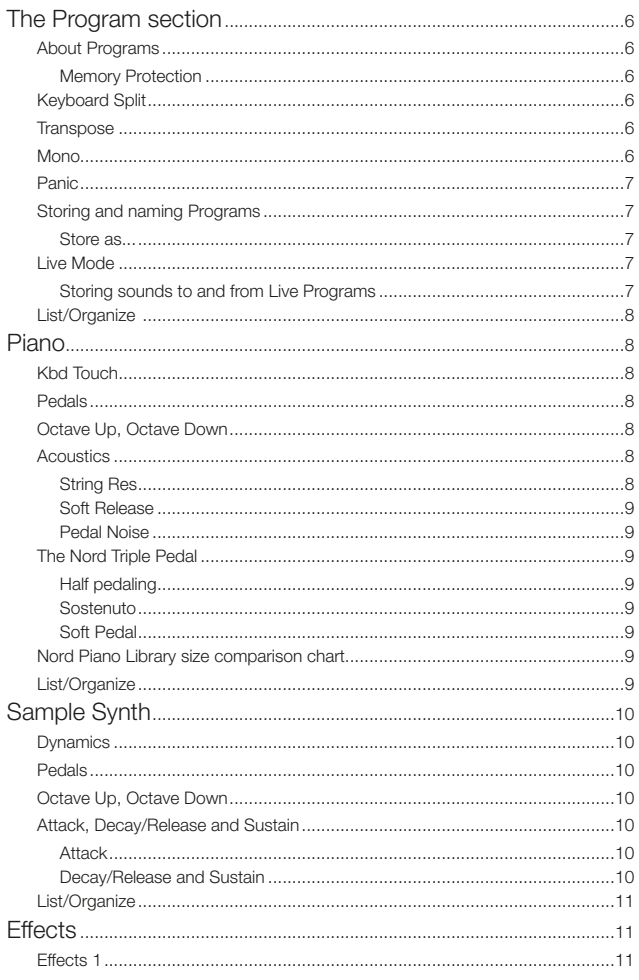

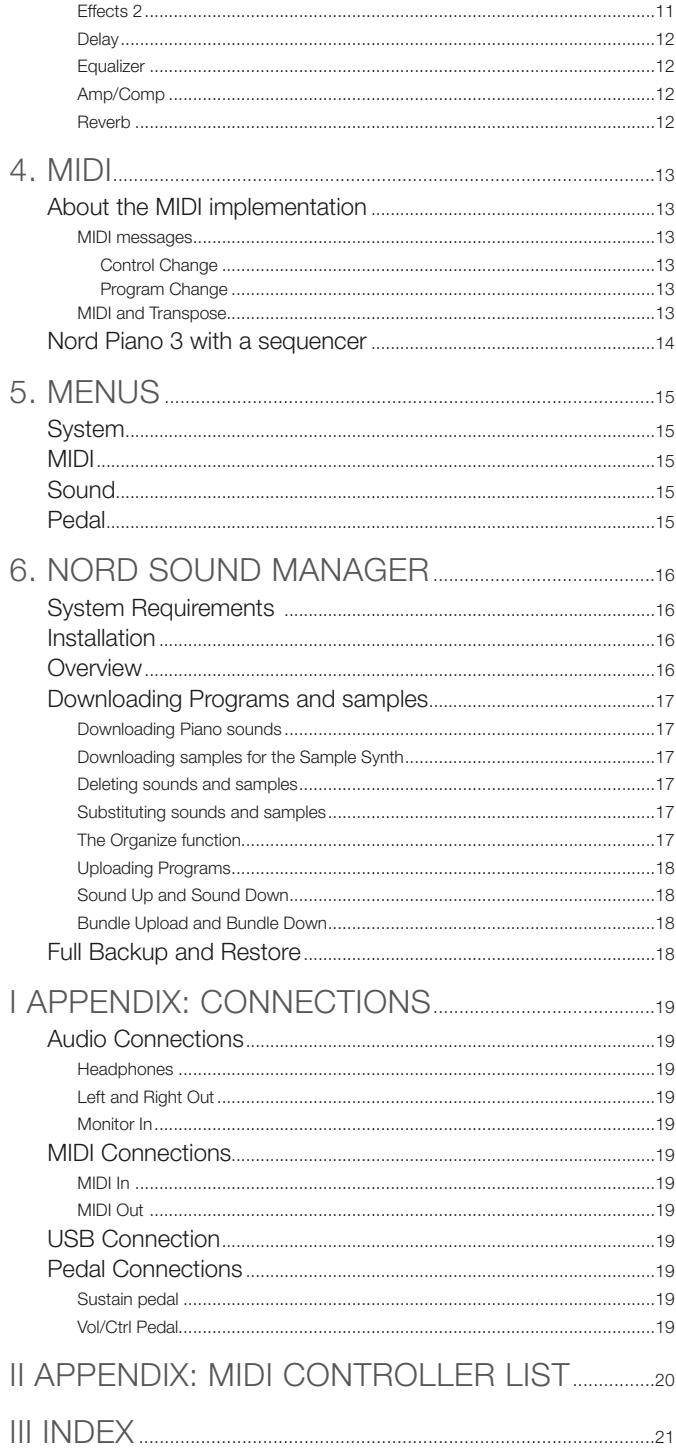

# <span id="page-3-0"></span>2. OVERVIEW

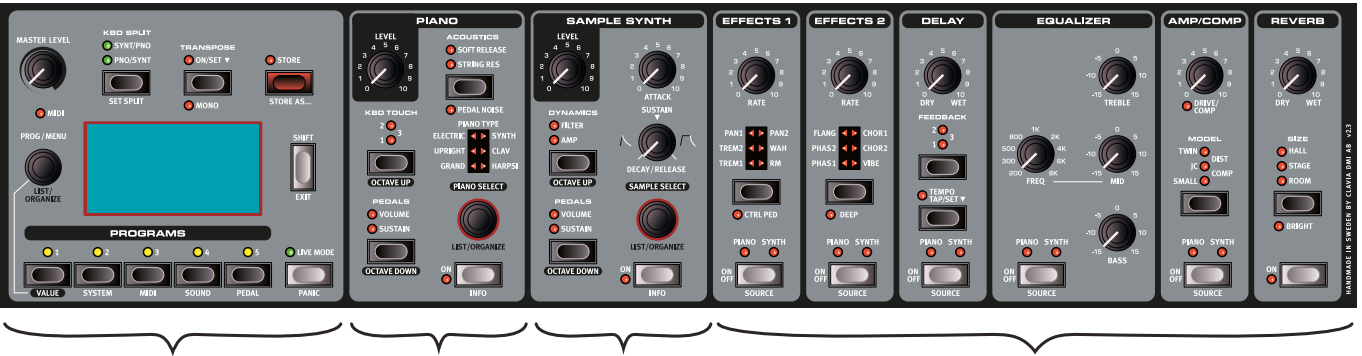

- 
- 

1 Program section 2 Piano section 3 Sample Synth section 4 Effects section

## THE FRONT PANEL

The Nord Piano 3 is designed to be a complete and easy-to-use tool for any piano player, with readily accessible front panel controls for virtually all performance functions. Below is a brief overview of the features contained within each panel section. Complete descriptions of these features can be found later on in the manual.

The front panel of the Nord Piano 3 is made up of four sections. To the far left is the **PROGRAM** section  $(1)$ . Use this section to browse stored Programs, store new or edited Programs, adjust the master volume level, access menus and set up keyboard splits and transpositions. This section is also home to the large display, which will assist in all interaction with the panel controls. A detailed description of this section begins on [page 6.](#page-5-1)

Next is the **PIANO** section (2) which has controls for turning on or off the Piano sound engine, browsing and selecting Piano sounds, adjusting the keyboard response as well as other parameters affecting the Piano sound. This section is described in detail beginning on [page 8](#page-7-1).

To the right is the **SAMPLE SYNTH** section  $\boxed{3}$  with controls for turning the Sample Synth on or off, browsing and selecting samples and for making adjustments to the selected sample. Read more about the Sample Synth on [page 9.](#page-8-1)

To the right of the Sample Synth is the **EFFECTS** section, comprised of six different Effect units (4). Each unit has a control for turning it on or off and for selecting whether the chosen effect is applied to the Piano or the Sample Synth. The rightmost unit, the Reverb, is always applied to both sound engines. To read more about the effects provided by each unit, refer to the Effects chapter beginning on [page 11](#page-10-1).

M *At the back of the instrument you will find all necessary jacks for setting up appropriate audio, power, data and pedal connections to your instrument. If unsure, refer to the Appendix on [page 19](#page-18-1) for instructions on how to perform these connections in a correct and safe way.* 

# THE NORD USER INTERFACE

At Clavia we realize the importance of a user interface that allows for rapid sound adjustments and straightforward interaction whether you happen to be in the on-stage spotlight, in the recording studio or at home in your living room. With this in mind the instrument's controls are designed to give you immediate access to all sound-altering parameters and give you as much information as possible about the sound you are playing and hearing.

The following types of controls can be found on the front panel:

### SHIFT BUTTON

Many controls provide a secondary function, printed *below* the button, knob or dial. These functions are accessed by pressing SHIFT while pressing or turning the associated control. The Shift button can also be used to **EXIT** menus and lists as well as to abort a program store operation.

### SELECTOR BUTTONS

Selector buttons are used to choose a setting within an array of multiple options. A set of round or triangular LEDs will indicate which option is currently selected. Press the button repeatedly to cycle through all available settings.

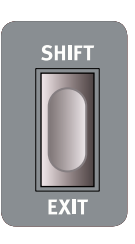

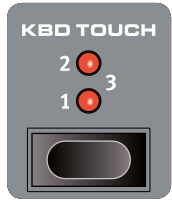

### <span id="page-4-0"></span>ON/OFF AND SOURCE BUTTONS

**ON OFF** buttons are used for activating any of the sections on the Nord Piano 3 panel, such as the Piano, Sample Synth or any of the six effect units. For effects units On/Off buttons also act as source selectors, where holding down **SHIFT** while pressing will let you select either Piano or Synth as source.

县 *Quickly double clicking the Source button provides a shortcut for switching between the Piano or Synth as source.*

### PRESS-HOLD FUNCTIONS

Buttons marked with the " $\Psi$ " symbol have a press-hold function. When these buttons are pressed and held down a menu will appear on the display and the related parameter value can be adjusted using the **PROG/ MENU** dial. Note that the menu screen will disappear as soon as the button is released.

Examples of press-hold buttons on the Nord Piano 3 are those for **TRANSPOSE** and Delay **TEMPO**.

### KNOBS

Most parameter values are adjusted using *knobs,* which have a start and a stop position and a fixed range. When you load a stored Program the physical positions of the knobs may not correspond to the actual value of their respective parameters. As soon as a knob is turned the value will 'snap' to the knob's physical position. As adjustments are being made the value of the relevant parameter will be shown on the display.

安 *Pressing down SHIFT while turning a knob prompts the current parameter value to be displayed without changing it.*

### DIALS

The Nord Piano 3 has three *dials* of an endless, rotary type. The **PROG/MENU** dial is used for selecting Programs and for navigating and changing menu settings. The **PIANO SELECT** dial is used for selecting Pianos, and the **SAMPLE SELECT** dial for selecting Samples. The names of Piano sounds and Sample Synth samples are shown at the bottom part of the display. Press **SHIFT** and turn any of the three dials to enter **LIST/ ORGANIZE** mode for Programs, Piano or Sample Synth respectively.

### VALUE MODIFIER

The **VALUE** modifier is used together with the **PROG/MENU** dial when changing a menu setting or selecting characters when naming a Program. It is also used for accessing the **ORGANIZE** function, when in **LIST** mode. In this case the dial can be used to move a Program, Piano or Sample within each list. Whenever the Value modifier can be used, its LED will be lit with a yellow color.

# THE KEYBED

The Nord exclusive Virtual Hammer Action Technology simulates the mechanics of a grand piano action for maximum authenticity and dynamic response. By using a triple sensor keybed, key movements can be determined with great precision, and a wider range of playing techniques are facilitated. The result is a keyboard action that responds very well to dynamic playing, at any velocity level.

#### REPETITIONS AND KEY RANGE **REPETITIO**

With the Nord Piano 3 it is possible to produce a new note without lifting the key to its top position. This allows for smoother repetitions, trills and legato playing as the tone is not completely dampened between the strokes, much like the fluent transitions possible on a grand piano. A variety of other techniques, such as quick note repetitions at the key bottom or high velocity strokes within the top of the key range can also be performed as a result of the Virtual Hammer Action Technology.

### GRAND WEIGHTED ACTION

The Nord Piano 3 uses a heavy – grand weighted – action keybed for a more authentic grand piano touch and increased dynamic control.

M *Every Nord Piano 3 keybed is individually calibrated and tested at the Nord factory to ensure an even response across the entire keyboard range.*

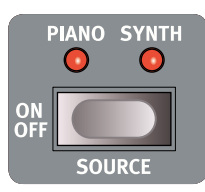

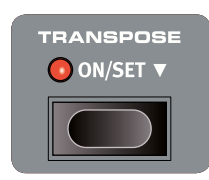

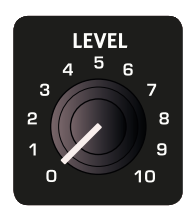

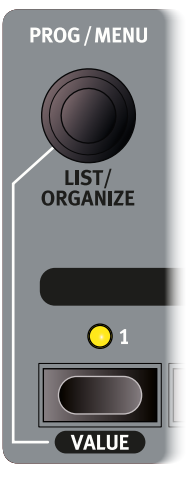

# <span id="page-5-0"></span>3. USING THE NORD PIANO 3

# <span id="page-5-1"></span>THE PROGRAM SECTION

### ABOUT PROGRAMS

A Program on the Nord Piano 3 contains complete settings for the Piano and Sample Synth sections as well as complete settings for all effects. Settings for keyboard split, transposition and mono on/off are also stored in a Program.

When a Program is selected, its name along with the Bank letter (A-D) and Program number separated by a colon are shown in the display. The lower half of the display contains icons representing the Piano and Sample Synth sound engines. The names of the active piano and/or sample are displayed to the right of the icons. An asterisk will appear to the right of the program number if edits have been made to a Program. Note that these edits will be lost upon changing to another Program unless a **STORE** operation is performed first.

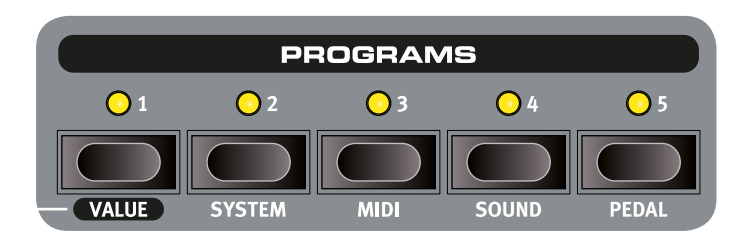

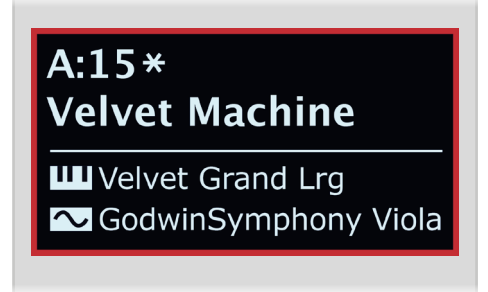

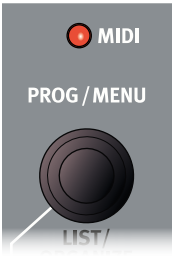

There are four Program banks: A, B, C and D. Each bank contains fifty Programs for a total of two hundred available memory locations. Within each bank Programs are organized in groups of five, corresponding to the five Program buttons that make up the lower part of the Program area. Programs are navigated and loaded by turning the **PROG** dial, or by pressing any of the five Program buttons.

 *The Nord Piano 3 factory bank is organized so that similar Programs are generally grouped under the same Program button (1-5). For example, all non-split and non-layered grand piano based Programs are accessed with Program button 1. Press-hold any Program button and turn the* **PROG/MENU** *dial, to quickly navigate all Programs tied to that particular button position.* 

The **MIDI** LED will flash when MIDI messages are received by the Nord Piano 3.

### *MEMORY PROTECTION*

When the Nord Piano 3 is shipped, its memory is protected to avoid any accidental overwriting of the factory Programs. This also prevents any inadvertent use of the Organize functions. To unlock the memory, enter the **SYSTEM** menu and set "Memory Protection" to *off*. If necessary, see the "Menus" chapter on [page 15](#page-14-1) for further instructions.

### KEYBOARD SPLIT

With **KBD SPLIT** the keyboard can be divided into two parts. The **SYNT/PNO** option places the Sample Synth sound in the left part, and Piano in the right. **PNO/SYNT** gives the opposite setup. Press **SET SPLIT** repeatedly to select from the seven available split points: C3, F3, C4, F4, C5, F5 and C6. Green LEDs are provided along the keyboard to indicate which split point is active. The split point can also be set by press-holding **SET SPLIT** while turning the **PROG/MENU**  dial.

### **TRANSPOSE**

The **TRANSPOSE** function, activated by a single press of the button, allows the keyboard to be transposed +/- 6 semitones on a per-Program basis. Press-hold the **TRANSPOSE** button and turn the **PROG/MENU** dial to set the Transpose value.

M *Note that there is also a "Global Transpose" option in the System menu. The Global Transpose value is applied regardless of which Program is selected, and will be added to any Transpose setting made for each individual Program.*

### MONO

The **MONO** function causes all sounds for the active Program to be output in mono and affects both the Piano and Sample Synth as well as any applied effects. The output signal of both the Left and Right outputs will in this case be identical.

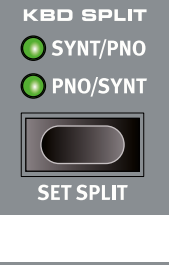

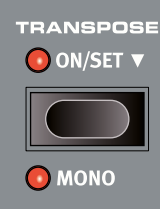

### <span id="page-6-0"></span>PANIC

Press **PANIC** to immediately terminate all active notes. This can be useful if external MIDI input causes notes to hang, or if you during a live performance quickly want to turn off all currently playing sound.

### STORING AND NAMING PROGRAMS

To save changes made to the current Program and store it to the current or a different location:

- 1 Press **STORE** to enter the STORE PROGRAM TO screen. The display now shows the location to which the Program will be stored as well as the name it will be stored with.
- 2 Optionally use the **PROG/MENU** dial or the five numbered program buttons to select a different location in any of the Program banks.
- 3 Press **STORE** again to perform the operation. A pop-up text on the display confirms that the Program has been successfully stored.

Pending store operations can be aborted by pressing **EXIT**. The text "Store aborted!" verifies that no changes were saved.

### *STORE AS...*

Follow the steps below to give the Program a different name before storing it to the desired location:

- 1 Select **STORE AS...** to enter the STORE PROGRAM AS screen. The cursor will highlight the first character of the name.
- 2 Press-hold the **VALUE** button and an alphanumeric row of letters will show.
- 3 Turn the **PROG/MENU** dial until the desired character is highlighted.
- 4 Release **VALUE** and the cursor will jump to the next letter slot. Optionally use the dial to select a different position within the name.
- 5 Use the Del soft key to *delete* the selected character and Ins to *insert* a blank space at the cursor position. Pressing **ABC/abc** will switch between upper and lower case input.
- 6 Repeat the actions above until the new name is complete. When finished, press **STORE** and the STORE PROGRAM TO screen will show. Use the **PROG/MENU** dial or Program buttons to select a different store location.

### LIVE MODE

The Nord Piano 3 has five easy-to-access Live Programs, differing from other Programs in that any edits are *automatically stored*. When exiting a Live Program or powering off the machine all edits are saved, without the need for a manual Store operation. To select a Live Program, press **LIVE MODE** and then any of the *1-5* buttons in the Program area.

In Live Mode the display will read Live 1-5, depending on which Live Program is currently selected. The lower half of the display shows icons representing the Piano and Sample Synth sound engines along with the names of the loaded piano and/or sample.

### *STORING SOUNDS TO AND FROM LIVE PROGRAMS*

Sounds created in Live mode can be stored to a Program bank location:

- 1 Press **STORE**, or **STORE AS...** if you also want to name the stored Program.
- 2 If doing a **STORE AS..**. operation, enter a name for the Program and press **STORE**.
- 3 Press the **LIVE MODE** button, to exit Live Mode.
- 4 Use the **PROG** dial to select a destination for the Program and press **STORE**.

Similarly, a Program can be copied from a Program bank to a Live program:

- 1 Select the Program to copy and press **STORE**.
- 2 Press **LIVE MODE** followed by one of the five Live program buttons to select the desired Live location.
- 3 Confirm the action by pressing the **STORE** button.

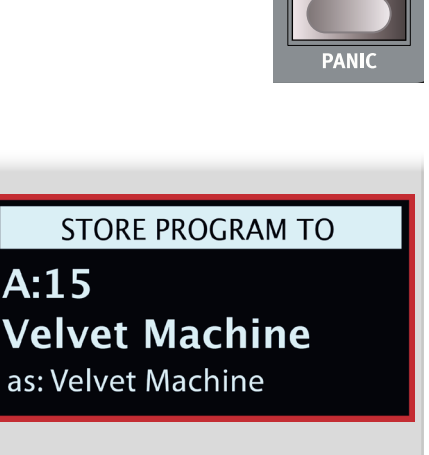

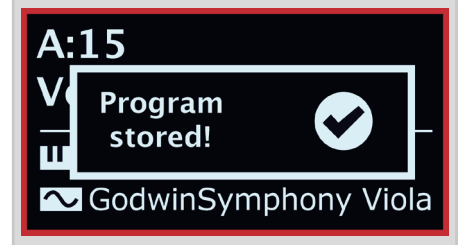

 $A:15$ 

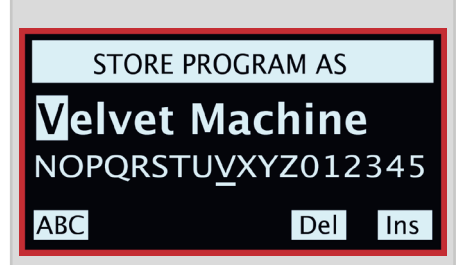

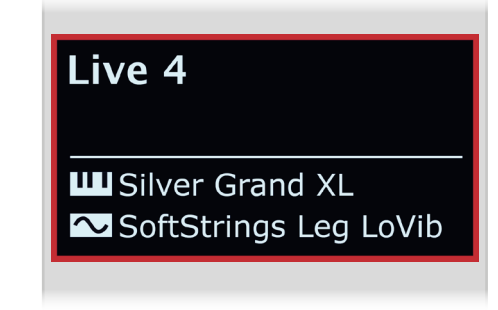

<span id="page-7-0"></span>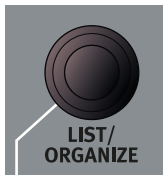

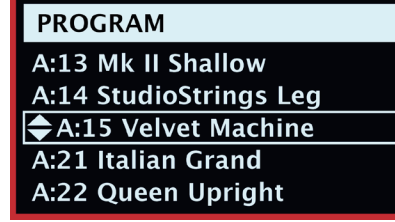

### LIST/ORGANIZE

The **LIST** function provides a useful list view, giving a good overview when browsing the Program banks. **ORGANIZE** enables moving Programs to other locations within or between banks.

- 1 Press **SHIFT** and turn the **PROG/MENU** dial to enter **LIST** mode and display a list view of the Programs. Turn the dial to navigate through the list.
- 2 Hold down **VALUE** to enter **ORGANIZE** mode which enables moving the selected Program to a different location. Two arrows indicate that the dial can be used to move the Program up or down the list.
- 3 Release the **VALUE** button to drop the selected Program at the desired location. Navigate to a different Program in the list and repeat from step 2.
- 4 Press **EXIT** to leave the **LIST/ORGANIZE** view.

## <span id="page-7-1"></span>PIANO

The heart of the Nord Piano 3 is arguably the Piano section which is activated or deactivated by pressing **ON**. When a Program that uses the Piano section is loaded, the name of the active piano sound will be displayed in the lower part of the display. The LEVEL knob adjusts the volume of the Piano section.

The **PIANO SELECT** dial is used for browsing and selecting piano sounds. Piano sounds are grouped in the following six categories *Grand, Upright, Electric, Synth, Clavinet* and *Harpsichord*. The LED Selector indicates the category to which the currently selected sound belongs. To see additional information about the selected piano sound, press and hold **INFO**.

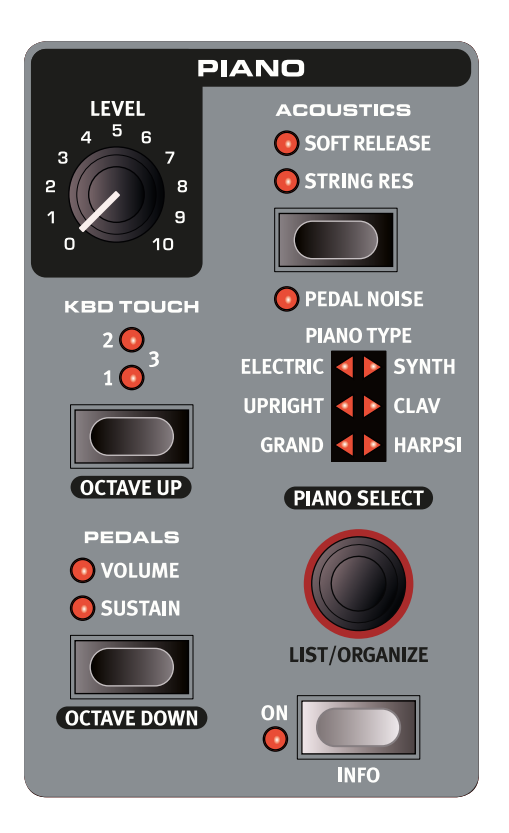

### KBD TOUCH

Pianos from the Nord Piano Libary typically have a very wide dynamic range, and their dynamic response can be adjusted according to what fits your personal style or the context of your performance.

The lowest **KBD TOUCH** setting (**1**) facilitates playing softly yet expressively. With each increment of the Kbd Touch setting (**2**, **3**) less effort is required to play loudly.

### PEDALS

The **PEDALS** button controls which of the **SUSTAIN** and/or **VOLUME** pedals affects the current Piano sound. Press the **PEDALS** control repeatedly to reach the desired setting, which could be either pedal active on its own, both pedals active or both inactive.

M *Refer to the Pedal section on [page 15](#page-14-2) to read more about supported pedals.*

### OCTAVE UP, OCTAVE DOWN

Use **OCTAVE UP** and **OCTAVE DOWN** respectively to transpose the Piano section in octave steps. The available transposition values are dependant on whether KB Split mode is active or not, and are defined to always give you access to the entire playable range.

### **ACOUSTICS**

The **ACOUSTICS** section provides a set of features which help improve the realism of the playing experience, by modifying the acoustic characteristics of the sound. Note that these features are dependent on the type of piano sound being used as well as its size and version. If an Acoustics feature is not supported it will not be selectable.

### *STRING RES*

When **STRING RES** is active the sound is enriched by undampened strings resonating sympathetically with the notes being played (referred to as *sympathetic string resonance*) and by the ambience present when playing with the pedal down. The sound level of the sympathetic string resonance can be set in the Sound menu, see [page 15.](#page-14-3)

M *See the Nord Piano Library Size Comparison Chart below for details on how String Resonance is supported by piano sounds of different size.*

### <span id="page-8-0"></span>*SOFT RELEASE*

**SOFT RELEASE** gives acoustic and electric pianos a softer and less pronounced release. This can be useful when a more legato character is desired.

### *PEDAL NOISE*

The **PEDAL NOISE** feature (which requires the Nord Triple Pedal) recreates the mechanical noise that occurs when operating the sustain pedal on an acoustic piano. The noise level dynamically adjusts to the force with which you operate the sustain pedal. The sound level of the Pedal Noise can be set in the Sound menu, see [page 15](#page-14-3).

### <span id="page-8-2"></span>THE NORD TRIPLE PEDAL

Apart from Pedal Noise, the Nord Triple Pedal facilitates use of the following techiques and features:

### *HALF PEDALING*

The sustain pedal on the Nord Triple Pedal can be used with half pedaling techniques, meaning that the (virtual) dampers of the piano can be held in positions that are not entirely lifted or lowered, resulting in a "half dampened" sound.

### *SOSTENUTO*

By default the middle pedal operates as *Sostenuto*, meaning that notes held at the moment the pedal is pressed down will be sustained, while succeeding notes will *not*. The middle pedal can also be set to operate as a dedicated sustain or latch pedal for the Sample Synth. Refer to the Pedal menu section on [page 15](#page-14-2) for more information about these features.

### *SOFT PEDAL*

To the left is the soft pedal, also known as the *Una Corda*. With this pedal pressed, all played notes will be slightly lower in volume and also have a more subdued tone quality.

### NORD PIANO LIBRARY SIZE COMPARISON CHART

The Nord Piano Library section at www.nordkeyboards.com contains a wide range of piano sounds, freely available for download. Piano sounds appear in four different sizes, providing varying levels of key mapping density and string resonance support. The internal memory of the Nord Piano 3 can hold up to *1 GB* worth of piano sounds.

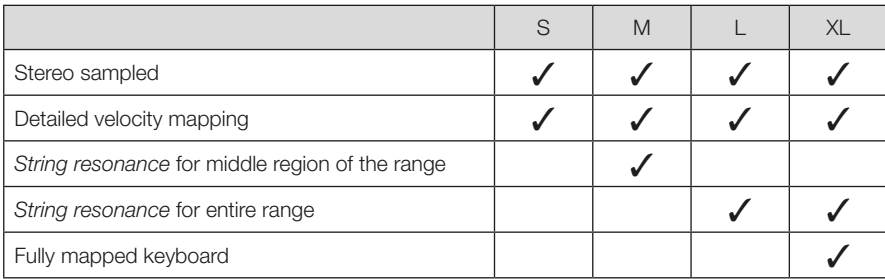

M *Refer to the Nord Sound Manager chapter, beginning on [page 16](#page-15-1) for details on how to download and transfer piano samples.*

### <span id="page-8-1"></span>LIST/ORGANIZE

To display a list view of the Piano sounds, or to change the order in which Piano sounds are stored, use the **LIST/ORGANIZE** functions:

- 1 Press **SHIFT** while turning the **PIANO SELECT** dial to enter **LIST** mode and display a list view of the Pianos. Turn the dial to navigate through the list.
- 2 Hold down **VALUE** to enter **ORGANIZE** mode and enable moving the selected Piano to a different location. Two arrows indicate that turning the dial will move the Piano up or down the list. Note that Piano sounds can only be moved within their respective category.
- 3 Release the **VALUE** button to drop the selected Piano at the desired location. Navigate to a different Piano in the list and repeat from step 2. Press **EXIT** to leave the **LIST/ORGANIZE**  view.

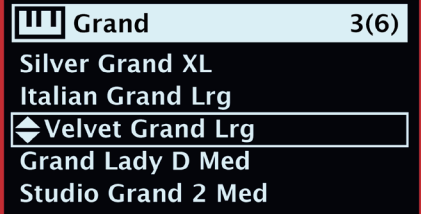

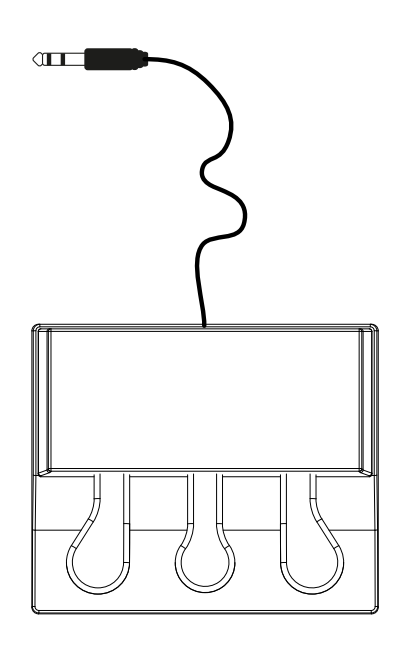

# <span id="page-9-0"></span>SAMPLE SYNTH

The Sample Synth is a powerful complement to the Nord Piano 3 Piano section, enabling the use of sample based sounds such as strings, brass, analog synth sounds, etc. The Sample Synth can be used on its own or together with the Piano, either as a layer or by splitting the keyboard. The **SAMPLE SELECT** dial is used for browsing and selecting Sample Synth sounds. The **ON** button turns the section on or off and the **LEVEL** knob adjusts the volume of the Sample Synth section.

While scrolling samples, the bottom part of the display will show the name of the currently selected sample. Additional samples can be downloaded from [www.nordkeyboards.com](http://www.nordkeyboards.com) and custom samples can be created using the Nord Sample Editor, also available from www.nordkeyboards.com. **INFO** can be used to see additional information about a sample, such as its size and version number. The sample memory can hold up to *256 MB* worth of samples.

M *See the Nord Sound Manager section, beginning on [page 16](#page-15-1), for details on how to download and transfer samples.*

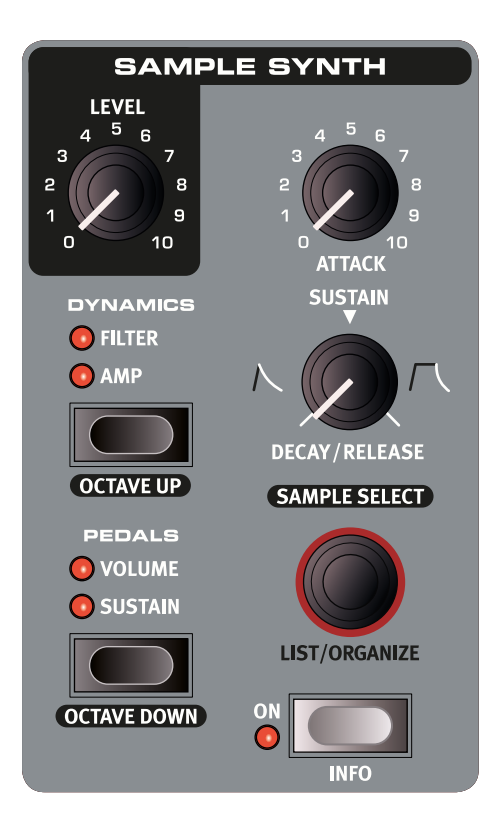

### DYNAMICS

With the **DYNAMICS** function it is possible to select four different modes of dynamic response. When deactivated – that is when no LEDs are lit – the dynamic range will be limited, meaning that samples will always play back at close to full velocity. With the **AMP** setting active, the dynamic range is much greater, giving access to both soft and loud levels when playing.

The **FILTER** setting adds a velocity sensitive low pass filter that gives softly played notes a dampened quality and notes played with greater force a brighter sound. The **AMP** and **FIL-TER** settings can also be combined, giving both a wide dynamic range and the dampening effect of the filter.

### PFDAL<sub>S</sub>

The **PEDALS** button controls which of the **SUSTAIN** and/or **VOLUME** pedals affects the current Sample Synth sound. Press the **PEDALS** control repeatedly to reach the desired setting, which could be either pedal active on its own, both pedals active or both inactive.

M *Refer to the Pedal section on [page 15](#page-14-2) for more info about supported pedals.* 

### OCTAVE UP, OCTAVE DOWN

Use the **OCTAVE UP** and **OCTAVE DOWN** buttons respectively to transpose the Sample Synth section in octave steps. The available transposition values are dependant on whether KB Split mode is active or not, being defined to always provide access to the entire playable range of the loaded sound.

### ATTACK, DECAY/RELEASE AND SUSTAIN

The two envelope controls are highly useful for shaping the contour of the Sample Synth sound.

#### *ATTACK*

The **ATTACK** knob is used to set the time it takes for the sample to reach its full level. At the minimum position the sample will instantly be played back at full volume. Turn the knob clockwise to increase the time it takes for the sound to reach the maximum level.

### *DECAY/RELEASE AND SUSTAIN*

The **DECAY/RELEASE** and **SUSTAIN** control has three distinct operating modes:

- 1 With settings below 12 o'clock the the control is in *Decay* mode, meaning that the sound will begin to fade before the key has been released.
- 2 At 12 o'clock the sample is in *Sustain* mode meaning that most samples will sound for as long as the key is being pressed. As soon as the key is released the sound will stop.
- 3 With settings past 12 o'clock the control is in *Release* mode, which retains the Sustain behaviour, but also gives the sample an adjustable tail of sound after the key has been released.
- *As with all panel controls, a parameter hint showing you which mode the control is in, and its value will be displayed as the knob is being turned.*

### <span id="page-10-0"></span>LIST/ORGANIZE

To display a list view of the Sample Synth samples, or to change the order in which they are stored, use the **LIST/ORGANIZE** functions:

- 1 Press **SHIFT** while turning the **SAMPLE SELECT** dial to enter **LIST** mode and display a list view of the samples. Turn the dial to navigate through the list.
- 2 Hold down **VALUE** to enter **ORGANIZE** mode and enable moving the selected sample to a different location. Two arrows indicate that turning the dial will move the sample up or down the list.
- 3 Release the **VALUE** button to drop the selected sample at the desired location. Navigate to a different sample in the list and repeat from step 2. Press **EXIT** to leave the **LIST/ORGANIZE**  view.

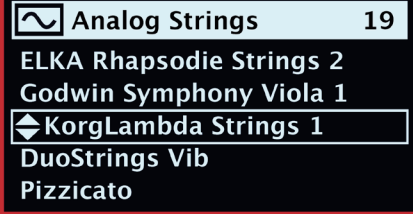

## <span id="page-10-1"></span>**FFFFCTS**

The Effects section consists of four different effect units capable of processing either the Piano or the Sample Synth section, an Equalizer which can be used to process either or both sections and a global Reverb effect. All units apart from the Reverb have a **SOURCE** control which can be set to **PIANO, SYNTH** or none. When no source is selected the effect unit is bypassed.

M *In general the effects are applied in the order in which they appear on the panel, but there are some exceptions. For example, the Pan effect of the Effect 1 section is placed after the Spkr/Comp effects in order for it to retain its usability.*

**EFFECTS 1** 

RATE

**O** CTRL PED

**PIANO SYNTH** 

SOURCE

PAN<sub>2</sub>

**WAH** 

PAN<sub>1</sub>

TREM2

TREM1

### EFFECTS 1

Effects 1 offers *Tremolo, Pan, Wah* and *Ring Modulator* effects. The **RATE** knob sets the rate of each effect, or in case of the Wah the frequency of the peak resonant filter.

**TREM** (Tremolo) is an effect which modulates the volume of the sound at a variable rate. The effect has three selectable depths ranging from moderate to more dramatic volume modulation. The Rate range is *0-10*.

The **PAN** effect provides a cyclic panning modulation that smoothly moves the signal between the left and right sides of the stereo image. There are three different Pan settings, ranging from small to full amounts of panning. The Rate can be varied between 0-10,5 Hz.

The **WAH** effect consists of a resonant lowpass filter, which can be swept across the frequency range, using the Rate control. The effect is sensitive to the volume of the sound, which means that the velocity with which you play determines the amount of "Quack" achieved. The Rate range is *0-10*.

At slow rates, the **RM** - Ring Modulator - effect has a Tremolo-like quality. Higher rates will give an increasingly inharmonic, metallic sound. The pitch, or rate of the effect is controlled with the Rate control, and ranges from *0-10*.

The **CTRL PED** function lets you control any of these effects using a Control Pedal. For the Tremolo and Pan effects, the pedal will alter the effect *amount*, whereas the Ring Modulator will have its *rate* altered when using the pedal. The Wah effect - just like a real Wah Wah pedal has its filter frequency altered by the position of the pedal.

### EFFECTS 2

Effects 2 provides a selection of modulation effects, including two types of *Phaser,* a *Flanger*, two *Chorus* types and a *Vibe* effect. Each effect has its rate altered by the **RATE** control.

The **PHASER** effect produces a characteristic sweeping, or "phasing" sound. There are two Phaser types to chose from and the Rate range is *0-10,5 Hz*.

The **FLANGER** effect will give any sound source a "swooshy" and resonant quality. Its Rate range is *0-10,5 Hz*.

The versatile **CHORUS** effect gives the impression of slighthly widening, or with more extreme settings severely detuning the sound. There are two Chorus types, the second being more bold in character. The Rate can be varied between *0-2,7 Hz*.

The classic **VIBE** effect produces a sound with both pitch-bending and phasing qualities. The Rate of this effect has a range of *0-10,5 Hz*.

The Effects 2 section has an additional

**DEEP** mode, which will give each effect a more pronounced character.

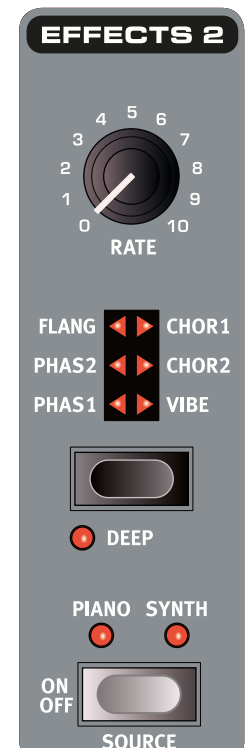

<span id="page-11-0"></span>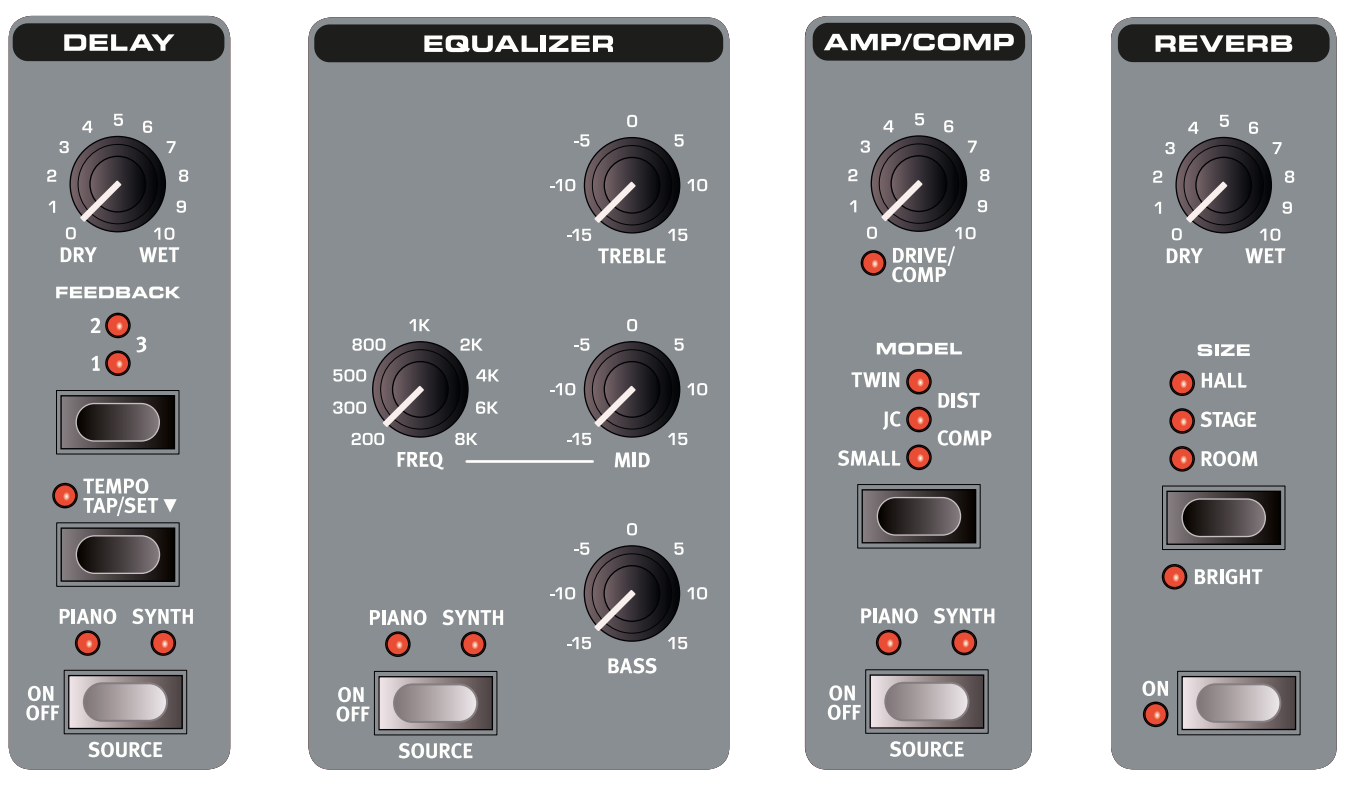

### DELAY

The Delay effect features controls for adjusting the Dry/Wet signal mix, a selection of four different Feedback intensity levels and a Tempo button.

**TAP** the **TEMPO** button repeatedly to enter a tempo, which will show up briefly as a BPM value on the display. Alternatively, press-hold the Tempo button and turn the **PROG/MENU** dial to **SET** the tempo. The delay time can be set to values between *20-750 ms*.

When **FEEDBACK** is not active. only the initial delay tap will sound. When turned on, the lowest setting gives you a small number of repeats while the highest gives you a very long feedback tail. Use the **DRY/WET** mix control to find the right balance between the unprocessed and processed signals.

### EQUALIZER

The Nord Piano 3 features an efficient 3-band Equalizer ("EQ") with fixed **BASS** and **TREBLE** bands, plus a **MID** range section which is sweepable using the **FREQ** knob. The bass frequency is set to *100 Hz* and the treble at *4 kHz*. The user adjustable mid frequency range lies between *200 Hz* to *8 kHz*. Each band can be boosted or attenuated by *15 dB*.

立 *The EQ can be applied to both the Piano and Sample Synth simultaneously, indicated by both LED's being lit.*

### AMP/COMP

The Amp/Comp section contains three different amplifier and cabinet models: **SMALL***,* **JC** and **TWIN**, modelled after classic and commonly used amplifier types.

There is also a **DIST** (tube distortion) and a **COMP** (compressor) effect. The Comp effect can be used to either discretely decrease the dynamic range of a sound, making it easier to hear in a dense mix, or to create more extreme "pumping" effects at higher levels.

**DRIVE/COMP** controls the amount of overdrive for the tube distortion and amp models, or the compression amount when in **COMP** mode.

### **REVERB**

The **REVERB** is a global room simulator effect which processes the summed signal of the Piano and the Sample Synth sections, including any other applied effects.

You can choose between **ROOM***,*  **STAGE** and **HALL** reverb algorithms, representing different room types of varying reverb length and density. Activating the **BRIGHT** switch will give any reverb setting a brighter character.

The **DRY/WET** mix control lets you set the proportion between the dry, unprocessed signal and the effect signal.

# <span id="page-12-0"></span>4. MIDI

# ABOUT THE MIDI IMPLEMENTATION

The Nord Piano 3 features 5-pin MIDI In and MIDI Out sockets, and also supports MIDI over USB. All outbound MIDI messages are automatically sent from both the MIDI and USB ports simultaneously. The MIDI channel selected for the *Channel Global* setting is used for all MIDI communication.

### MIDI MESSAGES

The Nord Piano 3 transmits and receives *Note On* and *Note Off* messages, including velocity information. It also sends and receives Control Change and Program Change messages.

### *CONTROL CHANGE*

Most physical panel controls can be sent (and received) as CC messages. This is useful for automating front panel activity in a MIDI sequencer, DAW or similar. The table on [page 20](#page-19-1) provides a complete reference of parameters and their respective CC numbers. Whether the Nord Piano 3 sends and/or receives *Control Change* (CC) messages can be set in the MIDI Menu (see [page 15\)](#page-14-4).

CC messages associated with physical controllers other than front panel knobs and buttons will always be sent and received, regardless of menu settings. These controllers and their values are listed in the table below:

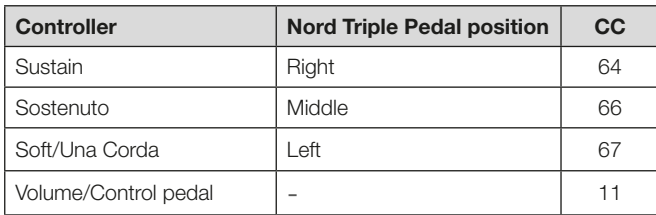

### *PROGRAM CHANGE*

If set to *send* Program Change messages, a Program Change message is sent when a Program is loaded. If set to *receive*, the Nord Piano 3 will change Program accordingly when a Program Change message is received on the global MIDI Channel. Settings for Program Change are found in the MIDI Menu (see [page 15](#page-14-4)).

The 50 Program locations within each bank send and respond to MIDI Program Change values 0-49. Values above 49 are ignored. When in Live mode, Program Change values *0-4* correspond to the five Live Programs.

M *Program Change messages sent by the Nord Piano 3 consist of a Bank Select MSB message (CC#0) of 0, a Bank Select LSB message (CC#32) with the Bank number (0-3) and a Program Change message of 0-49.*

### MIDI AND TRANSPOSE

Any Transpose value set for the Nord Piano 3, either by the front panel Transpose function or the Global Transpose setting in the MIDI menu, will affect sent or received MIDI notes as defined by the *"Transpose MIDI at"* option in the MIDI menu. Refer to [page 15](#page-14-5) for details on how to make these settings. With "*Transpose MIDI at"* set to "MIDI In" the transpose value will not be applied to outgoing MIDI notes, but only to incoming ones. If set to "MIDI Out" the transpose value will affect sent MIDI notes but not incoming ones.

The diagrams below show the effects of the *"Transpose MIDI at"* setting when using the Nord Piano 3 with a sequencer or computer for recording and playback of MIDI data. Note that the setting determines whether MIDI notes are transposed *before* being recorded or not. The notes you hear played back will in both these cases be the same.

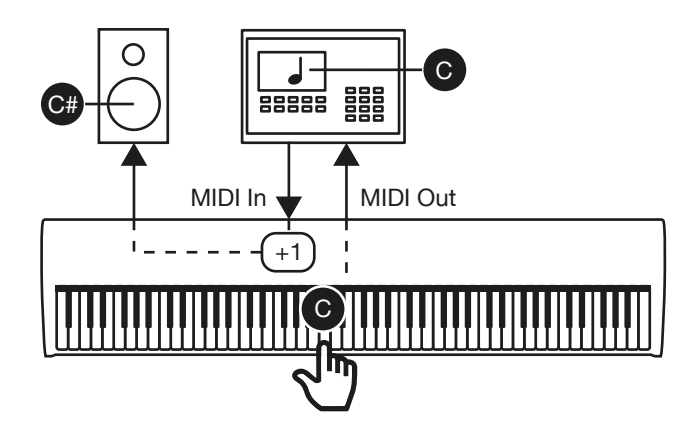

Transpose value of *+1* with "*Transpose MIDI at"* set to *MIDI In*.

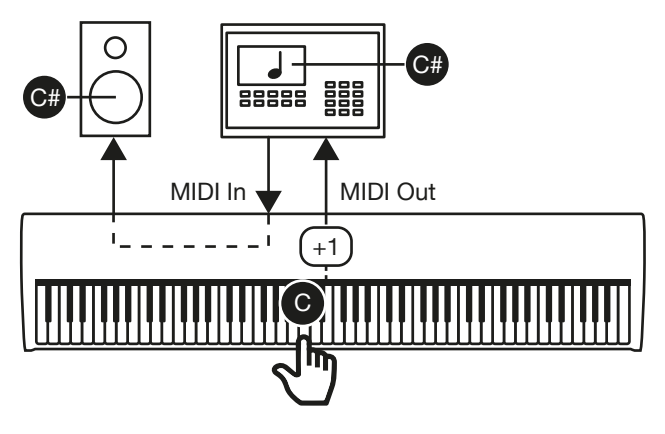

Transpose value of *+1* with "*Transpose MIDI at"* set to *MIDI Out*.

# <span id="page-13-0"></span>NORD PIANO 3 WITH A SEQUENCER

<span id="page-13-1"></span>The USB or MIDI connections of the Nord Piano 3 can be used to record MIDI data into a sequencer, DAW (Digital Audio Workstation), notation software or similar and have it played back by the Nord Piano 3. The following steps outline how this setup is generally done:

- 1 Make sure that proper audio connections for auditioning and/or recording the sound are made.
- 2 Connect a USB cable between the Nord Piano 3 and a free USB port on your computer. *Optionally* make the connections using standard MIDI cables and a MIDI interface. In this case connect *MIDI Out* of the Nord Piano 3 to *MIDI In* on the MIDI interface and the Nord Piano 3 *MIDI In* to the interface *MIDI Out*.
- 3 To avoid double triggering of notes which would cause an undesirable sound, set *Local Control Mode* to *Off*, in the MIDI menu of the Nord Piano 3 or turn Soft Thru (echoing of MIDI notes) *Off* in your DAW or sequencer.
- 4 Launch the DAW, sequencer or other software to be used with the Nord Piano 3. If needed *follow the instructions of your software* to create a MIDI track for recording and playback of MIDI data.
- 5 Select the *Nord Piano 3 MIDI* driver in the appropriate menu or settings panel, if not already selected. If connected using standard MIDI cables select the appropriate driver for the MIDI interface instead.
- 6 Set the MIDI channel of the software MIDI track to the one specified for *Channel Global* in the MIDI menu.
- E *Some of the keyboard data generated by the triple sensor/Virtual Hammer Action technologies is not supported by the MIDI protocol and will not be transmitted as MIDI messages. To be certain that what you hear is what you record make sure that Local Control Mode is set to off.*

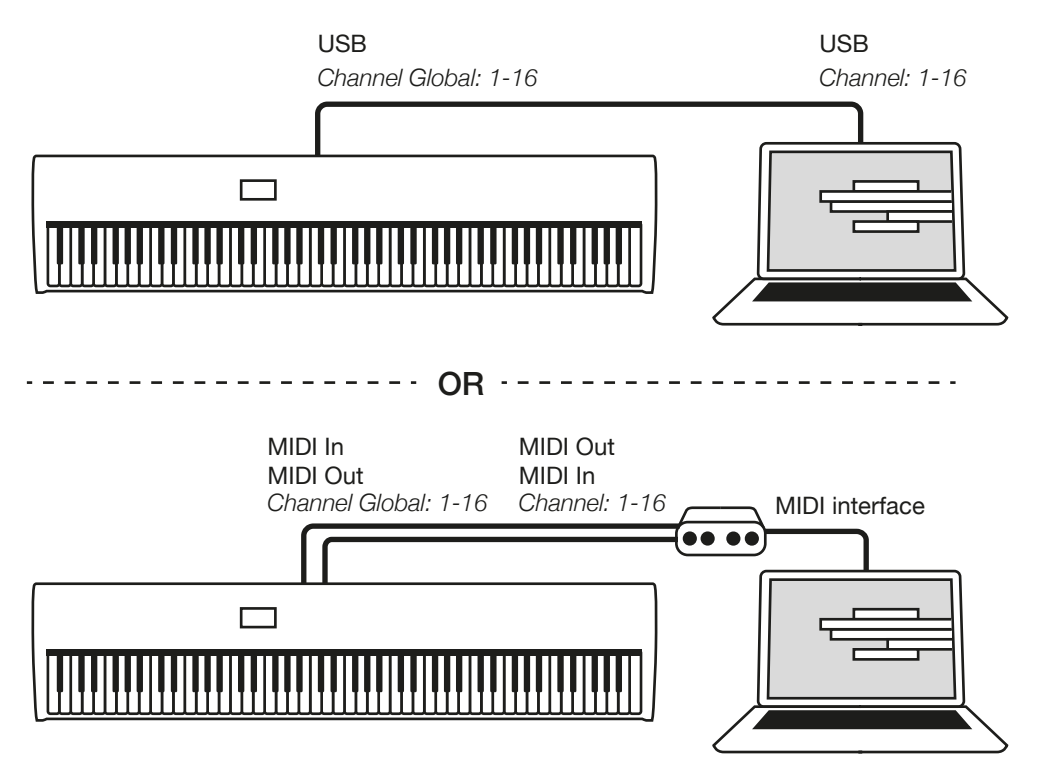

*USB and MIDI connections for using the Nord Piano 3 with a sequencer, DAW or similar.*

# <span id="page-14-0"></span>5. MENUS

Global System and MIDI settings, sound settings for the Piano section and various options for Sustain and Control/Volume pedals are accessed through the **SYSTEM**, **MIDI**, **SOUND** and **PEDAL** menus. Menus are browsed with the **PROG/MENU** dial, and values are changed using the same dial while pressing **VALUE**.

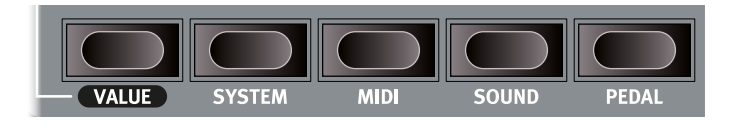

Any changes made will automatically be stored until changed again except for the *Local Control Mode* setting of the MIDI menu. This setting will revert to *On* every time the Nord Piano 3 is powered on.

# <span id="page-14-6"></span>**SYSTEM**

<span id="page-14-1"></span>**1 - MEMORY PROTECTION** is set to *On* when the instrument is shipped in order to prevent accidental overwriting of original Programs or unintentional use of the Organize functions.

Set this to *Off* to enable storage of Programs and the Organize functionality. Default value is *On*.

**2 - GLOBAL TRANSPOSE** allows for transposing the instrument within a range of *±6* semitones. Default value is *0*.

**3 - FINE TUNE** can be used to fine tune the instrument within of a range of *±50 cent*. Default value is *0 cent, 440Hz*.

**4 - OUTPUT ROUTING MODE** can be set to *Stereo,* meaning both Piano and Sample Synth will be routed to both outputs, or to *Piano : L, Synth : R,* which will route Piano to the Left and Sample Synth to the Right output, both being in mono. Default value is *Stereo*.

E *When using the Piano : L, Synth : R setting, applying the EQ to both Piano and Synth causes all sound to be routed to the Left output. This is due to the summation of all sound into one signal.* 

### <span id="page-14-4"></span>MIDI

**1 - LOCAL CONTROL MODE** will be reset to *On* everytime the Nord Piano 3 is powered up, but can manually be turned *Off*.

When set to *On* the keyboard and panel controls are used to play back sounds and alter parameters directly. When set to *Off*, keyboard and controller data are only sent via MIDI. Default value is *On*.

县 *See [page 14](#page-13-1) for details on when this setting should be changed to Off.*

**2 - CHANNEL GLOBAL** sets the MIDI channel which the Nord Piano 3 transmits on and responds to. Possible values are *1–16*, or *Off*. Default is 1.

**3 - CONTROL CHANGE MODE** determines how the Nord Piano 3 handles MIDI CC (Control Change) messages. Can be set to *Off, Send, Receive*  or *Send/Receive*. Default value is *Send/Receive*.

**4 - PROGRAM CHANGE MODE** affects how the Nord Piano 3 handles Program Change MIDI messages. Possible settings are *Off, Send, Receive* or *Send/Receive*. Default value is *Send/Receive*.

<span id="page-14-5"></span>**5 - TRANSPOSE MIDI AT** can be set to *MIDI IN* or *MIDI OUT*.

With the *MIDI IN* setting, the transpose value (global and/or per Program) will not be applied to the outgoing MIDI stream, but only to incoming MIDI data.

If set to *MIDI OUT*, any active transpose value will affect the MIDI notes sent but not the incoming ones. Default value is *MIDI IN*.

### SOUND

**1 - PIANO PEDAL NOISE LEVEL** determines the sound level of the Pedal Noise. The range is *±6 dB*. Default value is *0dB*.

<span id="page-14-3"></span>**2 - PIANO STRING RES LEVEL** determines the sound level of the sympathetic String Resonance effect for the Piano section. The range for this parameter is *±6dB*. Default value is *0dB*.

<span id="page-14-2"></span>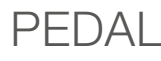

**1 - SUSTAIN PEDAL TYPE** can be set to *Auto*, *Closed*, *Open* or *Triple* depending on the polarity and type of the connected pedal. The *Triple* setting is intended for use with the Nord Triple Pedal. In *Auto* mode the type will automatically be determined if the pedal is connected to the instrument prior to powering it up. Default value is *Auto*.

**2 - MIDDLE PEDAL MODE** can be set to *Sostenuto*, *Synth Sustain* or *Synth Sustain+Latch*.

The *Synth Sustain* setting lets the middle pedal operate as a dedicated Sustain pedal for the Sample Synth section. *Synth Sustain+Latch* allows the middle pedal to sustain a note or chord on the Sample Synth while ignoring any new keyboard input, the Piano operating as usual. Default value is *Sostenuto*.

**3 - VOLUME PEDAL TYPE** can be set to *Roland EV7, Yamaha FC7, Korg EXP2, Korg XVP10, Boss FV500L* or *Fatar SL.* Default is *Roland EV7.*

**4 - VOLUME PEDAL GAIN** ranges from *1-10* and enables boosting the signal of the connected pedal in the event it does not provide full range. The Default value is *1*.

荩 *When this menu option is selected and a Volume/Control Pedal is connected the current value of the pedal will be indicated as a percentage (0-100%) in the display. Refer to this value for checking the available range of operation.* 

# <span id="page-15-1"></span><span id="page-15-0"></span>6. NORD SOUND MANAGER

The Nord Sound Manager application is used for transferring sounds to and from the Nord Piano 3 and for organizing and backing up its content. This chapter describes the most commonly performed operations. For a complete guide to the application, refer to the Nord S[ound Man](http://www.nordkeyboards.com)[ager manual a](http://www.nordkeyboards.com)vailable from www.nordkeyboards.com.

## SYSTEM REQUIREMENTS

The Nord Sound Manager and Nord Sample Editor are compatible with computers running Mac OS 10.6 or later, Windows XP, Windows Vista, Windows 7, Windows 8 and Windows 10.

## INSTALLATION

Begin b[y dow](http://www.nordkeyboards.com)nloading the latest version of Nord Sound Manager from www.nordkeyboards.com. The application install file can also be found on the DVD included with the instrument.

Windows: Double click on the "Nord Sound Manager v6.XX Setup.exe" file and follow the instructions. After the installation completes you will find the application within your Start menu.

Max OSX: Double click on the "Nord Sound Manager v6.XX.dmg" file and drag the Nord Sound Manager application from the virtual hard drive into your Applications folder.

## OVERVIEW

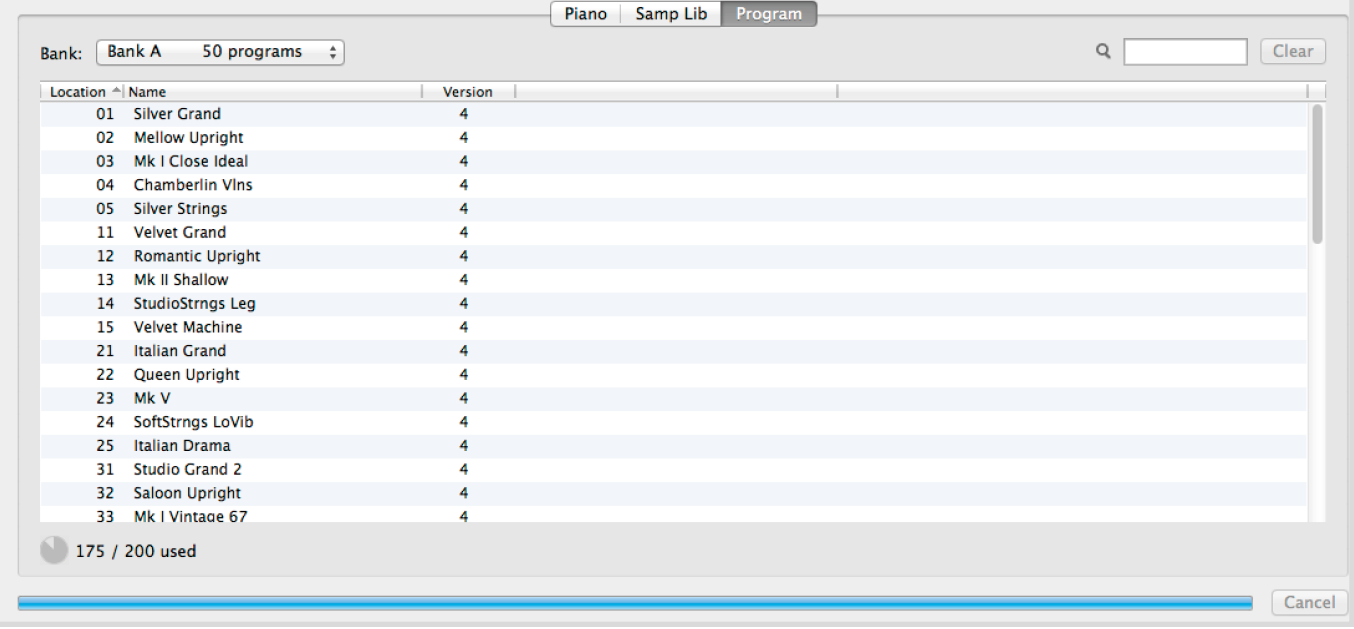

The main area of the Nord Sound Manager is the list view, divided into tabs representing the three partitions: Piano, Samp Lib and Program. The current content of each partition on the instrument is listed under the respective tab. At the top of the list view is a dropdown Bank selector and at the bottom a Partition Memory Indicator, showing the amount of space in use within each partition.

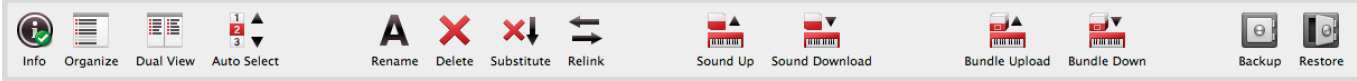

A Toolbar is located at the top of the application window, providing quick access to the most commonly used operations. The tool icons may be grayed out if the operation is disabled on the currently selected partition. All of the toolbar functions as well as a number of more advanced options are also accessible from within the top menu.

# <span id="page-16-0"></span>DOWNI OADING PROGRAMS AND SAMPLES

Sounds from both the Nord Piano Lib[rary and the Nord Sampl](http://www.nordkeyboards.com)e Library 2.0 can be downloaded freely from www.nordkeyboards.com.

### DOWNLOADING PIANO SOUNDS

The Nord Piano Library section of www.nordkeyboards.com contains a wide assortment of different pianos and keyboard instruments. Follow the steps below to download a new Piano sound to the Nord Piano 3.

- $\Box$  Navigate to the desired instrument within the Nord Piano Library.
- 2 Click the download link for the desired instrument and size, and the **.npno** file will begin to download.
- 3 Make sure the Nord Piano 3 is connected and that the Nord Sound Manager application is open.

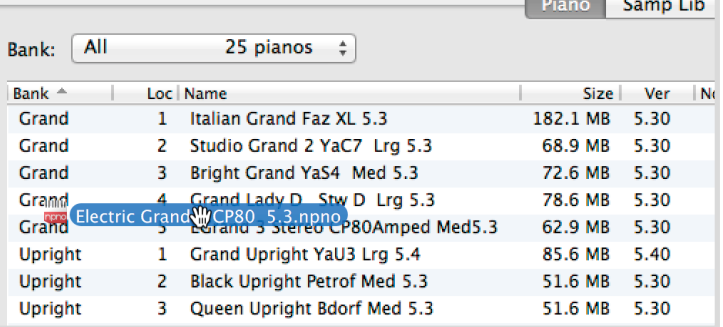

 $(4)$  Select the Piano tab within the application, and then drag the **.npno** file from its download location onto the list area. The sound will automatically be downloaded to your instrument. Alternatively, the *Sound Down* button can be used to open a dialogue for locating and downloading the new sounds to the instrument.

### DOWNLOADING SAMPLES FOR THE SAMPLE SYNTH

Samples for the [Sample Synth are downl](http://www.nordkeyboards.com)oaded from the Nord Sample Library 2.0 section of www.nordkeyboards.com.

 $\Box$  Navigate to the desired instrument category within the Nord Sample Library 2.0.

- 2) Choose whether to download a .zip archive containing all .nsmp files for that particular category, or to download a single Sample to your computer.
- 3 Decompress the archive if applicable and drag and drop one or more samples onto the list area of the Samp Lib tab. Alternatively, the *Sound Down* button can be used to open a dialogue for locating and downloading the new sounds to the instrument.

### DELETING SOUNDS AND SAMPLES

If the content of the Piano or Samp Lib partitions are approaching their limits, sounds or samples may need to be deleted from the instrument before new content can be added. Within the respective tab, select the Piano sound or Samp Lib sample you want to delete, and click the **Delete** icon in the toolbar. A dialogue will appear, asking you to confirm the deletion.

### SUBSTITUTING SOUNDS AND SAMPLES

Piano sounds or samples can also be Substituted for others, which is useful for keeping Programs intact while for example switching to a different sized piano, or different version of a sample instrument. Select the sound or sample to substitute from the list view and click the **Substitute** button. Use the dialog to locate the sound or sample to use instead. Browse to the desired .npno or .nsmp file and click Substitute in the dialog window.

### THE ORGANIZE FUNCTION

In order to rearrange the order of (i.e. move) content on the Nord Piano 3 – Pianos, Samples or Programs - Organize mode needs to be active. Click the Organize button in the toolbar and a green check mark will appear, indicating that the function is active. A grid will be applied to the active tab/list view.

The most basic operation performed in Organize mode is to simply have two objects swap places. This is done by selecting the object to move and drop it on another object or row. Enough free list spaces must be available when moving several objects at a time, as multiple objects cannot be dragged and dropped on top of others.

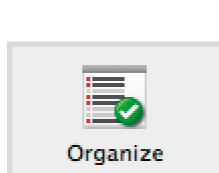

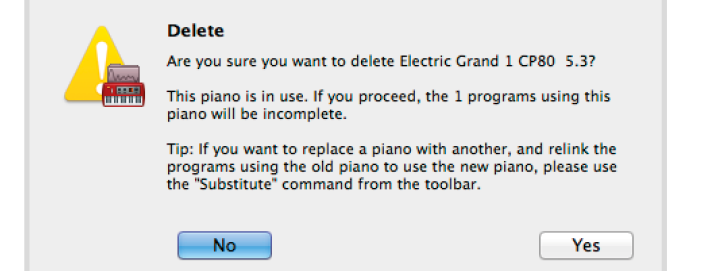

### UPLOADING PROGRAMS

Programs from your Nord Piano 3 can be backed up to a computer. They can be uploaded individually as .np3p files, or be bundled together in the .np3pb format, which also includes all sounds and samples used by the Programs.

### SOUND UP AND SOUND DOWN

<span id="page-17-0"></span>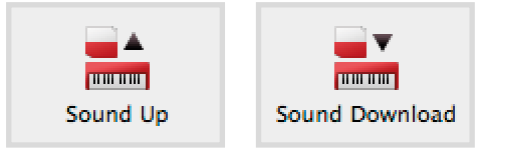

ari T

**TOTAL LIBERT** 

**Bundle Down** 

To upload as individual files, select the Programs, Pianos or Samples from the list of their respective tabs and click **Sound Up** in the toolbar and a dialog will open. Choose whether to upload the current selection, or an entire bank and browse to the folder where the selection should be stored.

To download pianos, samples or Programs to the Nord Piano 3 select the relevant tab and click the **Sound Down** button of the toolbar. The source area within the following dialog presents the option to browse for files or a folder containing files of the appropriate type. The **destination** area is used to decide whether to add the downloaded files to an existing bank or replace the entire content of a bank.

### BUNDLE UPLOAD AND BUNDLE DOWN

To upload a Bundle make a selection of Programs for upload and click **Bundle Upload** in the toolbar. The following dialog gives the choice of uploading either the selected Program(s) or a full Program bank. Select one of the two options and then browse to the folder where the Bundle should be stored.

In order to transfer a Bundle to the Nord Piano 3, select the Program tab and use the dropdown menu at the top of the tab view to select the bank to which the Bundle content should be added. Press the **Bundle Down** button of the toolbar and a dialogue will ask for the location of a Bundle file. Once a file is selected, Nord Sound Manager will verify that it contains valid Programs and sounds. Lastly, choose whether to *add* the content of the Bundle to a particular bank, or to *replace* the content of an entire bank.

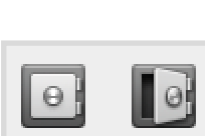

 $\Box$ A

**THE REAL** 

**Bundle Upload** 

Backup Restore

## FULL BACKUP AND RESTORE

On occasion it may be useful to have a complete backup of the entire instrument, including its Programs, all pianos and all samples. To perform a full backup click the **Backup** button of the toolbar, select a location for storing the backup file and optionally give it a different name. By default it will be named "Backup *YYYY-MM-DD.*np3b". Click Save to begin the backup process, which will take a little while to complete.

To restore the Nord Piano 3 from a backup file, click Restore in the toolbar. Browse to the backup (.np3b) file from which to restore and click Open. A dialog will appear requesting confirmation of the Restore operation. The Show Details button in the confirmation dialog can be used to see the exact content of the backup. Click Restore to go through with the restore operation.

M *The backup/restore file only includes the data content of the instrument and will not change the OS version of the instrument it is used to restore.*

For restoring the instrument to the state it was in when shipped from the factory, a Factory Restore file is available for download from the Nord Piano 3 section at www.nordkeyboards.com.

# <span id="page-18-1"></span><span id="page-18-0"></span>I APPENDIX: CONNECTIONS

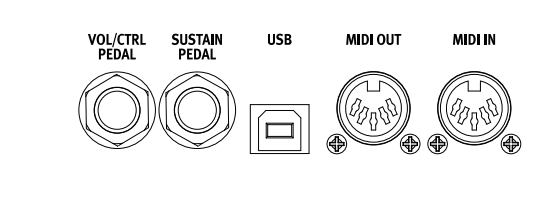

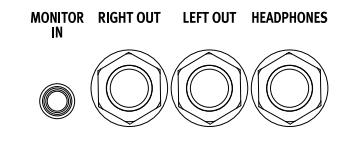

# AUDIO CONNECTIONS

General guide on audio connections: Before turning on your amplifier, make all audio connections. Always turn on the amplifier last, and when shutting down, always turn off your amplifier or active speakers first.

### **HEADPHONES**

¼ inch stereo headphone jack.

### LEFT AND RIGHT OUT

¼ inch unbalanced line level outputs for amplifier or recording equipment. The Nord Piano 3 is a stereo instrument with separate signal paths for left and right audio channels.

E *Using your Nord Piano 3 at a high volume can damage your hearing.* 

### MONITOR IN

1/8 inch jack for connecting devices such as smartphones, tablets or computers to the Nord Piano 3, useful for playing and rehearsing to pre-recorded music or a metronome.

M *The Monitor In signal is only routed to the Headphones output.*

# MIDI CONNECTIONS

### MIDI IN

The 5 pin MIDI In connection is used for receiving MIDI data sent from external devices such as controller keyboards, sequencers or computers.

### MIDI OUT

The 5 pin MIDI Out connection will send MIDI data to devices such as external sound modules or computers.

# USB CONNECTION

The USB port is used for connecting the Nord Piano 3 to a computer. The connection can be used for transferring MIDI, for OS updates and for connecting to applications such as the Nord Sound Manager or Nord Sampl[e Editor. These applic](http://www.nordkeyboards.com)ations, and the latest OS version can always be found for download at www.nordkeyboards.com.

M *MIDI over USB and standard 5 pin MIDI connectors are always active at the same time. There is no need to choose between the two options in a menu or similar.*

# PEDAL CONNECTIONS

### SUSTAIN PEDAL

¼ inch connector for all common types of sustain pedals, including the Nord Triple Pedal. Sustain pedal polarity can be detected automatically or set manually in the System menu, see [page 15.](#page-14-6)

安 *Read more about the functionality of the Nord Triple Pedal on [page 9](#page-8-2).*

### VOL/CTRL PEDAL

¼ inch connector for an expression pedal of the continuous type, used for controlling volume and/or effects. Most of the common expression pedal makes and models are supported, and can be selected in the System menu.

M *Apart from connecting the appropriate pedal, also make sure that the Piano and/or Sample Synth panel controls for Sustain and/or Volume/Ctrl Ped are active for the pedal to function.*

# <span id="page-19-0"></span>II APPENDIX: MIDI CONTROLLER LIST

<span id="page-19-1"></span>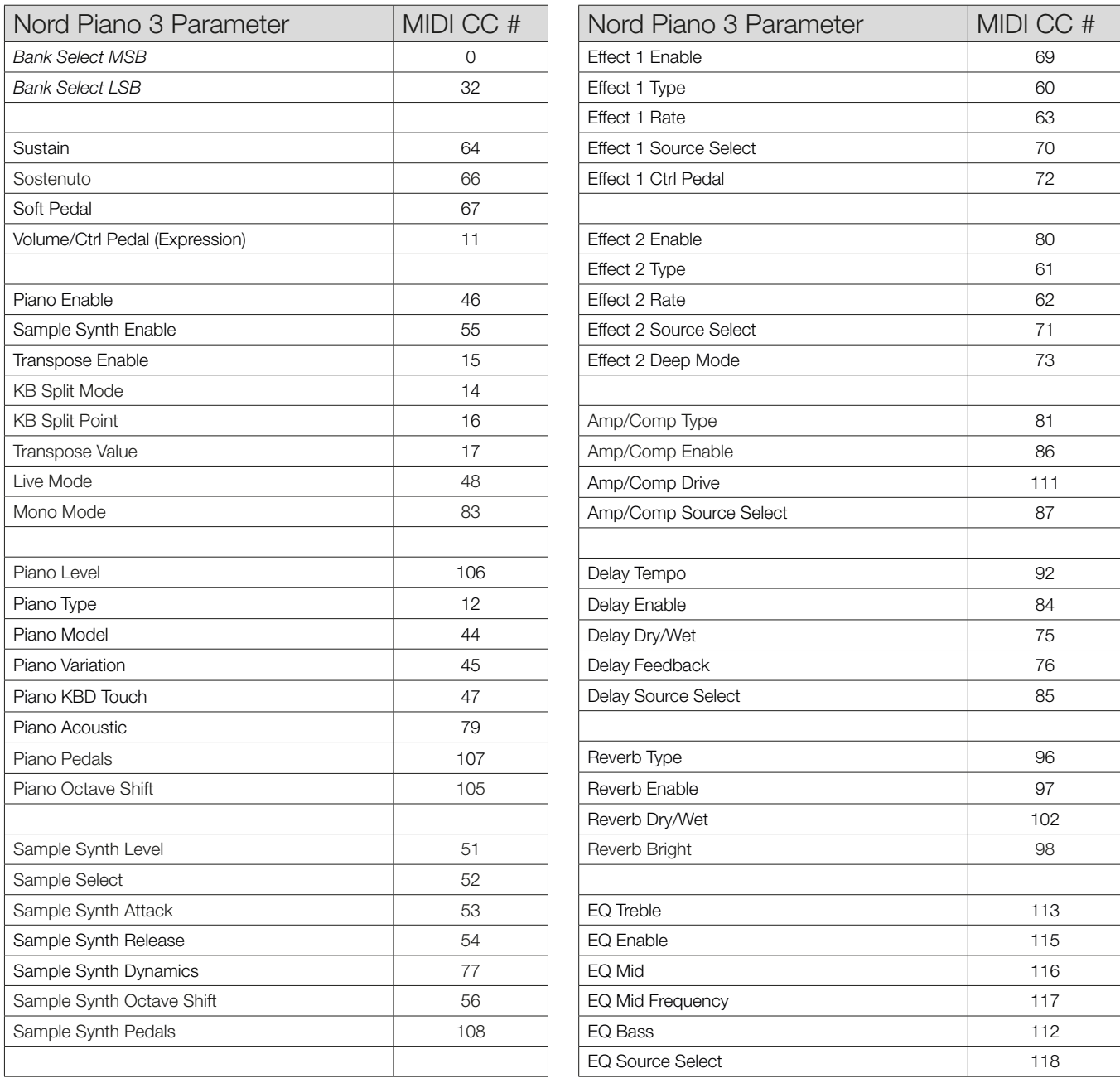

Source [11](#page-10-0)

# <span id="page-20-0"></span>III I NDE X

### Symbols

.np3b [18](#page-17-0) .np3p [18](#page-17-0) .np3pb [18](#page-17-0) .npno [17](#page-16-0) .nsmp [17](#page-16-0)

A<br>ABC [7](#page-6-0) Acoustics [8](#page-7-0) Amp [10](#page-9-0) Amp/Comp [12](#page-11-0) Asterisk [6](#page-5-0) Attack [10](#page-9-0) Audio connections [19](#page-18-0)

### B

Backup [18](#page-17-0) Bass [12](#page-11-0) Bright [12](#page-11-0) Bundle Down [18](#page-17-0) Bundle Up [18](#page-17-0)

### $\bigcap$

Channel Global [15](#page-14-0) Chorus [11](#page-10-0) Clavinet [8](#page-7-0) Comp [12](#page-11-0) Compressor [12](#page-11-0) Computer [19](#page-18-0) Connections [19](#page-18-0) Control Change [13](#page-12-0), [20](#page-19-0) Control Change Mode [15](#page-14-0) Control Pedal [11](#page-10-0), [19](#page-18-0) Ctrl Ped [11](#page-10-0)

### D

DAW [14](#page-13-0) Deep [11](#page-10-0) Del [7](#page-6-0) Delay [12](#page-11-0) Delete [17](#page-16-0) Dials [5](#page-4-0) Diet [12](#page-11-0) Dry/Wet [12](#page-11-0) Dynamics [10](#page-9-0)

E<br>Effect 1–[11](#page-10-0) Effect 2 [11](#page-10-0) Effects [11](#page-10-0) EP1 [8](#page-7-0) EP2 [8](#page-7-0) EQ [12](#page-11-0) Equalizer [12](#page-11-0)

### F

Factory Restore file [18](#page-17-0) Feedback [12](#page-11-0) Filter [10](#page-9-0)

Fine Tune [15](#page-14-0) Flanger [11](#page-10-0) Freq [12](#page-11-0) Front panel [4](#page-3-0)

#### G

Global Transpose [15](#page-14-0) Grand [8](#page-7-0) Grand Weighted Action [5](#page-4-0) Green LEDs [6](#page-5-0)

### $H$

Half pedaling [9](#page-8-0) Hall [12](#page-11-0) Harpsichord [8](#page-7-0) Headphones [19](#page-18-0)

|<br>Icons [6](#page-5-0) Info, Piano [8](#page-7-0) Info, Sample [10](#page-9-0) Ins [7](#page-6-0) Installation [16](#page-15-0)

J JC [12](#page-11-0)

### K

Kbdsplit [6](#page-5-0) Kbd Touch [8](#page-7-0) Keybed [5](#page-4-0) Keyboard Split [6](#page-5-0) Knobs [5](#page-4-0)

**L**<br>Level [8](#page-7-0), [10](#page-9-0) Live Mode [7](#page-6-0) Live Programs [7](#page-6-0) Local Control Mode [15](#page-14-0)

### M

Max OSX [16](#page-15-0) Memory Indicator [16](#page-15-0) Memory, Piano [9](#page-8-0) Memory Protection [6](#page-5-0), [15](#page-14-0) Memory, Sample Synth [10](#page-9-0) Menus [15](#page-14-0) Mid [12](#page-11-0) MIDI [13](#page-12-0) MIDI Connections [19](#page-18-0) MIDI Controller List MIDI CC [20](#page-19-0) MIDI In [19](#page-18-0) MIDI LED [6](#page-5-0) MIDI Menu [15](#page-14-0) MIDI Out [19](#page-18-0) Monitor In [19](#page-18-0) Mono [6](#page-5-0)

### N

Naming Programs [7](#page-6-0) Nord Piano Library size comparison chart [9](#page-8-0) Nord Sound Manager [16](#page-15-0) Nord Triple Pedal [9](#page-8-0) Nord user interface [4](#page-3-0)

O<br>Octave Down [8,](#page-7-0) [10](#page-9-0) Octave Up [8](#page-7-0), [10](#page-9-0) On/ Off buttons [5](#page-4-0) Organize [8](#page-7-0) Organize, Nord Sound Manager [17](#page-16-0) Organize, Piano [9,](#page-8-0) [11](#page-10-0) OS Update [19](#page-18-0) Output Routing Mode [15](#page-14-0) Outputs [19](#page-18-0)

### P

Pan [11](#page-10-0) Panic [7](#page-6-0) Partitions [16](#page-15-0) Pedal connections [19](#page-18-0) Pedal Noise [9](#page-8-0) Pedals [8](#page-7-0) Phaser [11](#page-10-0) Piano section [8](#page-7-0) Piano Select [8](#page-7-0) Piano String Res [15](#page-14-0) Pno/ Synt [6](#page-5-0) Prog dial [6](#page-5-0) Program [6](#page-5-0) Program banks [6](#page-5-0) Program Change Mode [15](#page-14-0)

R<br>Rate [11](#page-10-0) Release [10](#page-9-0) Restore [18](#page-17-0) Reverb [12](#page-11-0) Ring Modulator [11](#page-10-0) RM [11](#page-10-0) Room [12](#page-11-0)

S<br>Samples [17](#page-16-0) Sample Synth [10](#page-9-0) Samp Lib [16](#page-15-0) Selector buttons [4](#page-3-0) Sequencer [14](#page-13-0) Set Split [6](#page-5-0) Set tempo [12](#page-11-0) Shift [4](#page-3-0) Small [12](#page-11-0) Soft Pedal [9](#page-8-0) Soft Release [9](#page-8-0) Sostenuto [9](#page-8-0) Sound Down [18](#page-17-0) Sound menu [15](#page-14-0) Sound Up [18](#page-17-0)

Source buttons [5](#page-4-0) Split Points [6](#page-5-0) Stage [12](#page-11-0) Store [7](#page-6-0) Store As... [7](#page-6-0) Store Program To [7](#page-6-0) String Res [8](#page-7-0) String Resonance [8](#page-7-0) Substitute [17](#page-16-0) Sustain Pedal [19](#page-18-0) Sympathetic String Resonane [8](#page-7-0) Synt/Pno [6](#page-5-0) System menu [15](#page-14-0)

### T

Tabs [16](#page-15-0) Tap [12](#page-11-0) Tempo [12](#page-11-0) Toolbar [16](#page-15-0) Transpose [6,](#page-5-0) [13](#page-12-0) Transpose, Global [15](#page-14-0) Transpose MIDI at [13,](#page-12-0) [15](#page-14-0) Transpose, Program [6](#page-5-0) Treble [12](#page-11-0) Tremolo [11](#page-10-0) Triple sensor [5](#page-4-0) Twin [12](#page-11-0)

### $\cup$

Una Corda [9](#page-8-0) Upright [8](#page-7-0) U SB Connection [19](#page-18-0) U SB MIDI [19](#page-18-0)

V<br>Value [7](#page-6-0) Vibe [11](#page-10-0)

### W

Wah [11](#page-10-0) Windows [16](#page-15-0) www.nordkeyboards.com [16,](#page-15-0) [17](#page-16-0)

# **FCC Information (U.S.A.)**

#### **1. IMPORTANT NOTICE: DO NOT MODIFY THIS UNIT!**

This product, when installed as indicated in the instructions contained in this manual, meets FCC requirements. Modifications not expressly approved by Clavia may void your authority, granted by the FCC, to use the product.

**2. IMPORTANT:** When connecting this product to accessories and/ or another product use only high quality shielded cables. Cable/s supplied with this product MUST be used. Follow all installation instructions. Failure to follow instructions could void your FCC authorization to use this product in the USA.

**3. Note:** This equipment has been tested and found to comply with the limits for a Class B digital device, pursuant to Part 15 of the FCC Rules. These limits are designed to provide reasonable protection against harmful interference in a residential installation. This equipment generates, uses, and can radiate radio frequency energy and, if not installed and used in accordance with the instructions, may cause harmful interference to radio communications. However, there is no guarantee that interference will not occur in a particular installation. If this equipment is found to be the source of interference to radio or television reception, which can be determined by turning the equipment off and on, the user is encouraged to try to correct the interference by one or more of the following measures:

- Reorient or relocate the receiving antenna.
- Increase the separation between the equipment and receiver.
- Connect the equipment into an outlet on a circuit different from that to which the receiver is connected.
- Consult the dealer or an experienced radio/TV technician for help.

This device complies with Part 15 of the FCC Rules. Operation is subject to the following two conditions:

(1) this device may not cause harmful interference, and

(2) this device must accept any interference received, including interference that may cause undesired operation.

Unauthorized changes or modification to this system can void the users authority to operate this equipment.

This equipment requires shielded interface cables in order to meet FCC class B Limit.

**For Canada For Canada For Canada For Canada For Canada For Canada** 

### **NOTICE**

This Class B - digital apparatus complies with Canadian ICES-003.

### **AVIS**

Cet appareil numérique de la classe B - est conforme à la norme NMB-003 du Canada.

## **DECLARATION OF CONFORMITY Compliance Information Statement**

 **Model Name: Nord Piano 3 Type of Equipment: Digital Organ and piano Responsible Party: Clavia DMI AB Address: P.O. BOX 4214. SE-102 65 Stockholm Sweden Telephone: +46-8-442 73 60**